## DONOR SABBATH TEMPLATE INSTRUCTIONS

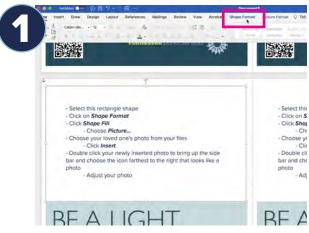

- Select the rectangle shape
  - Click on Shape Format

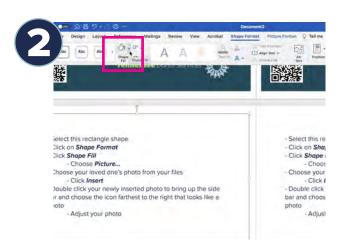

- Click Shape Fill

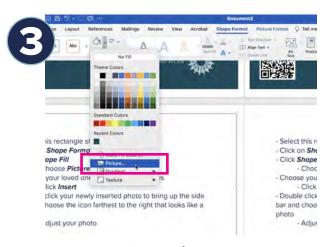

- Click Picture...

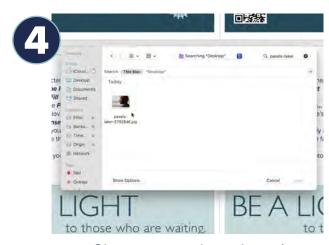

- Choose your loved one's photo from your files
- Click Insert

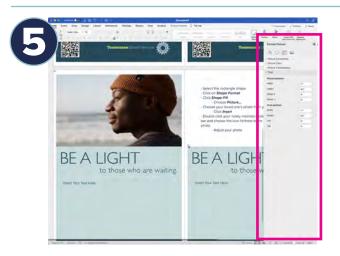

- Double click your newly inserted photo to bring up the side bar and choose the icon farthest to the right that looks like a photo
  - Adjust your photo